#### **PROCEDURA ISCRIZIONI ON LINE PER PARTECIPANTI ESTERNI NON DIPENDENTI DEL SSN REGIONALE**

1 Accedere al PORTALE ESTERNI GRU utilizzando FIREFOX O GOOGLE CHROME

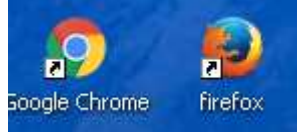

al seguente link https://portale-ext-gru.progetto-sole.it/

2 Al primo accesso selezionare Registrazione e procedere ad inserire tutti i dati richiesti ( compresi mail e password scelta, al termine salvare, riceverete una mail con utente (matricola attribuita dal sistema) e password scelta

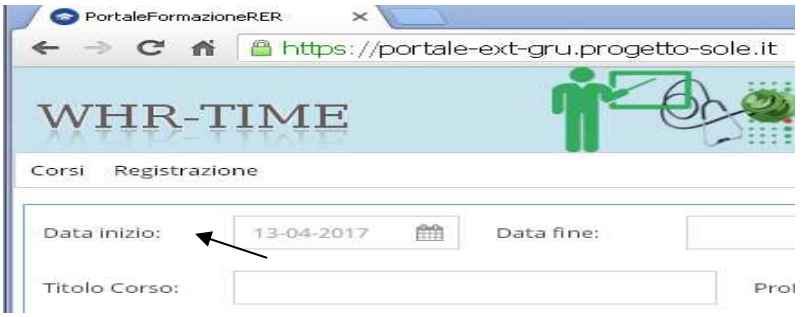

3 una volta registrati, accedere al portale selezionare il lucchetto in alto a dx,

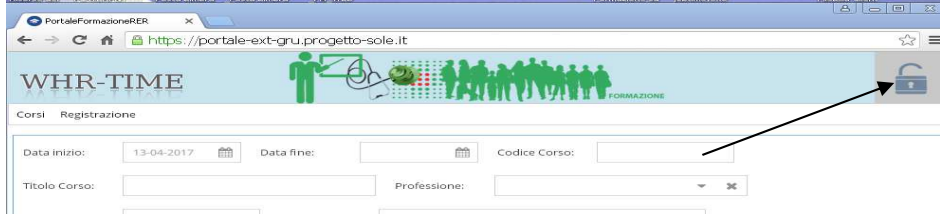

#### 4 inserire le credenziali

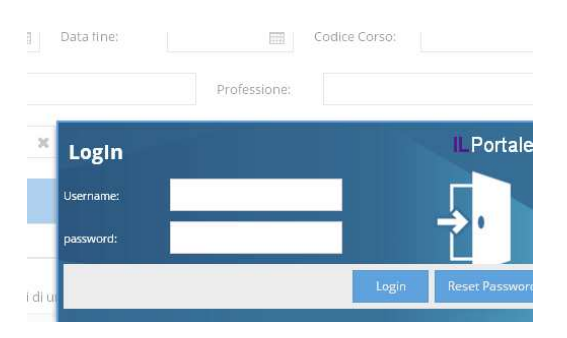

5 selezionare Corsi

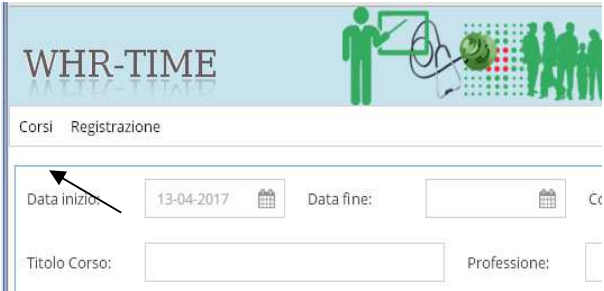

# 5 identificare l'evento **utilizzando la data di inizio, oppure, il codice dell'evento, oppure il titolo.**

Una volta identificata la riga del corso di interesse cliccare sulle freccette situate nell'ultima colonna **Dettaglio** して ・・・・・・・・・・ マコ おもまちもも アメレカ カー

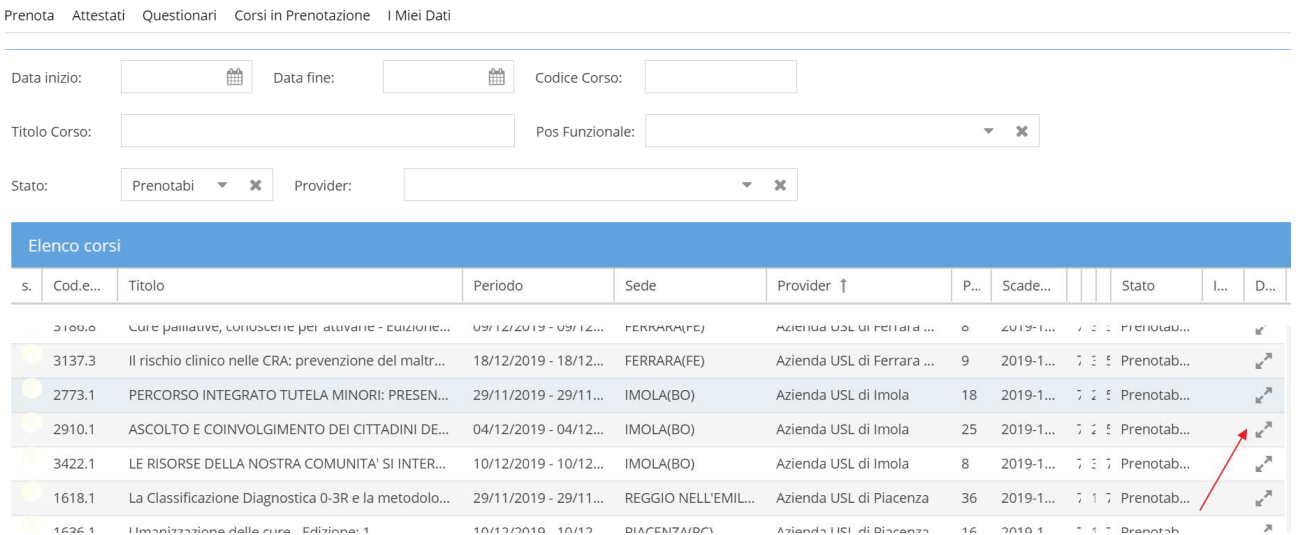

#### 6 Si apre la finestra **Dati generali** selezionare **Iscriviti,**

#### Attenzione **la date, l'orario e la sede** dell'evento sono riportate nella casella delle **Note** a fondo pagina

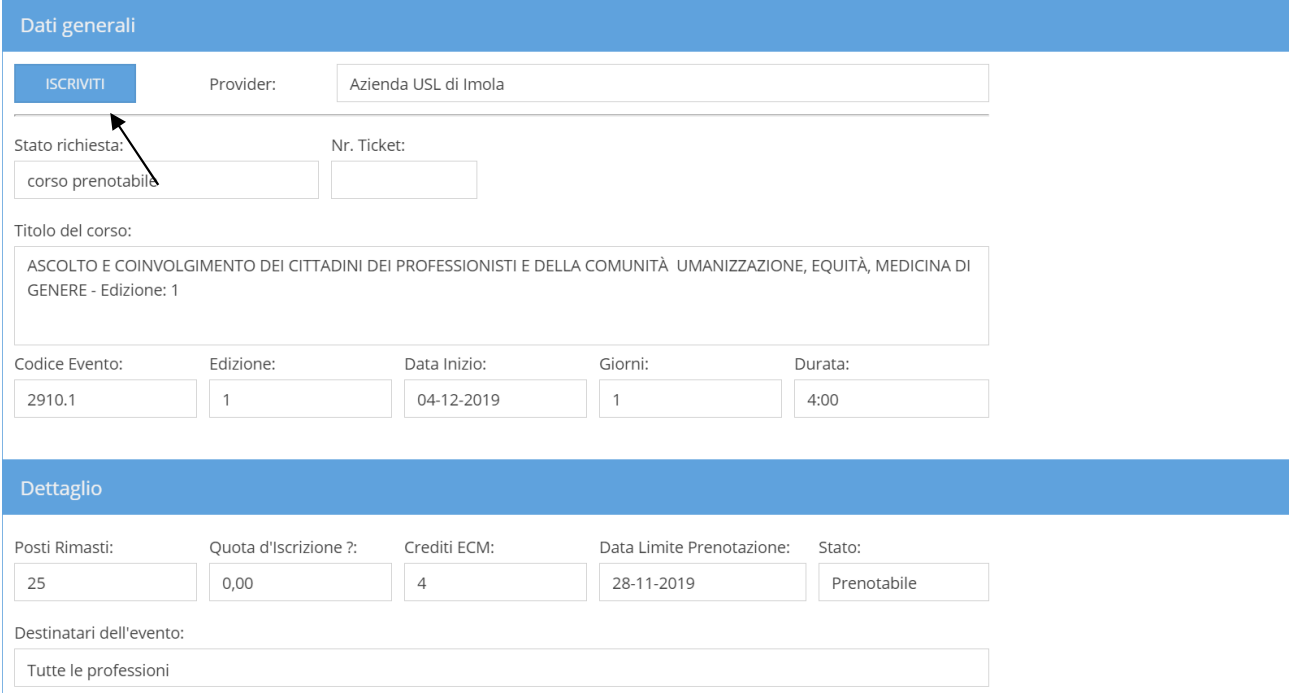

7 successivamente alla selezione iscriviti compare il seguente messaggio "registrazione eseguita con successo". E il numero di prenotazione

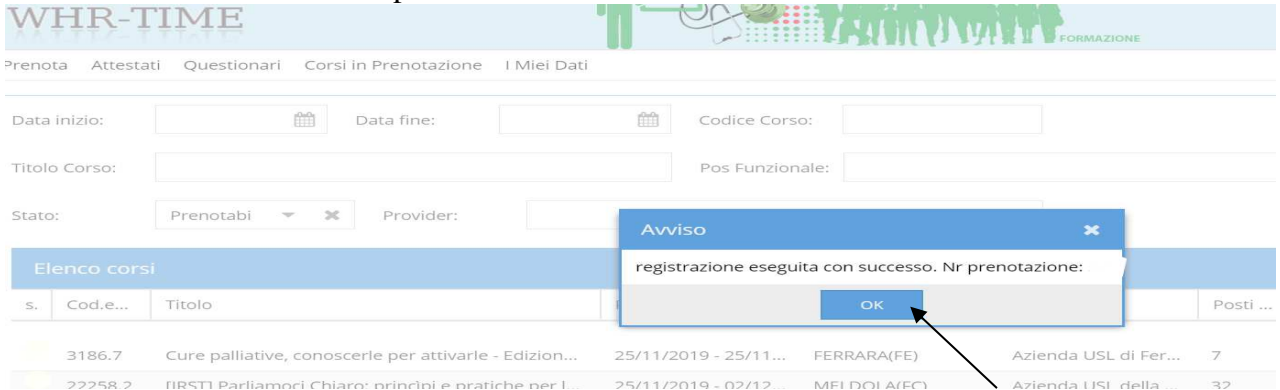

**8** Selezionando "**corsi in prenotazione**" potrà visualizzare lo stato della sua richiesta il bollino di colore blu indica che è presente in lista di attesa, il <mark>bollino di colore verde</mark> indica che è entrato nell'elenco dei partecipanti effettivi.

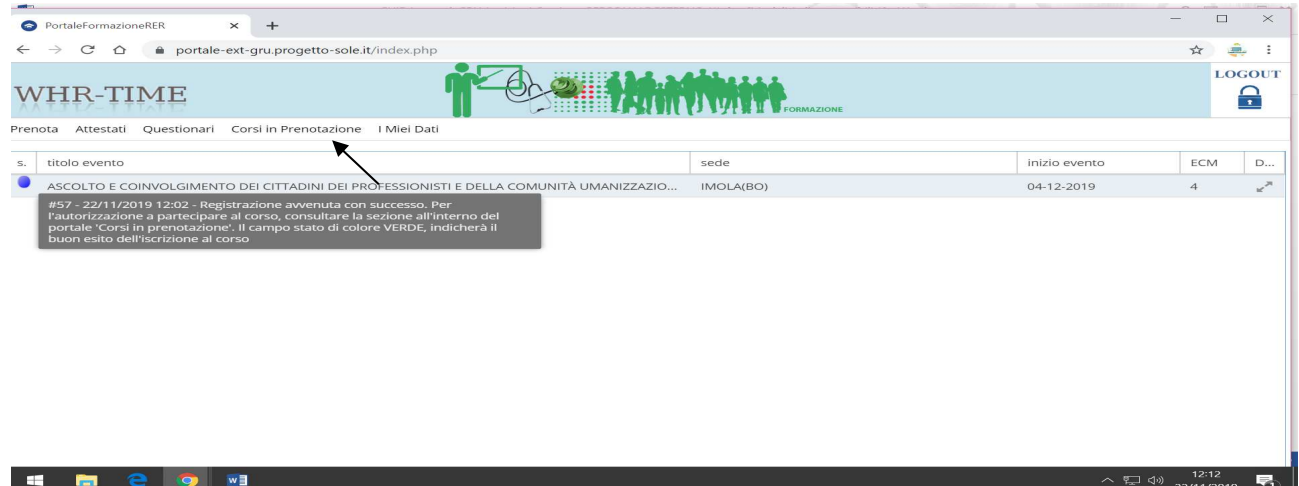

**9** La visualizzazione sul portale dei partecipanti effettivi, **ossia coloro che hanno il bollino verde** sarà possibile solo il giorno successivo **alla data limite di prenotazione**

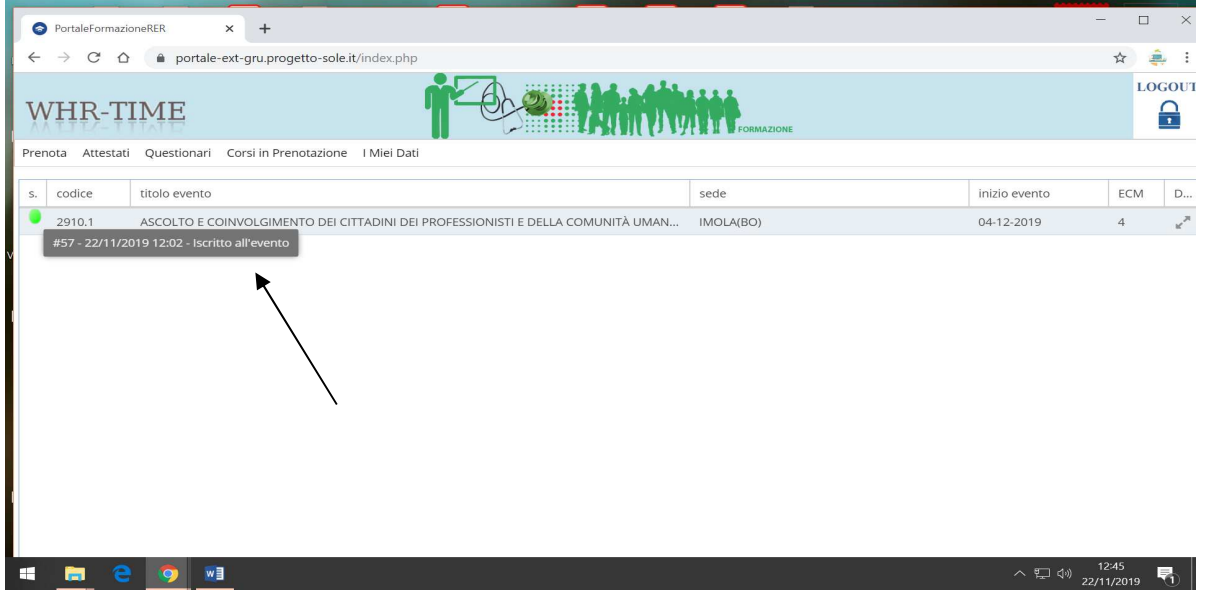

#### **CANCELLAZIONE DELL'ISCRIZIONE**

Accedere al PORTALE ESTERNI GRU utilizzando FIREFOX O GOOGLE CHROME

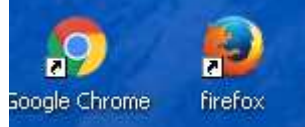

al seguente link https://portale-ext-gru.progetto-sole.it/

Logarsi selezionare il lucchetto in alto a dx,

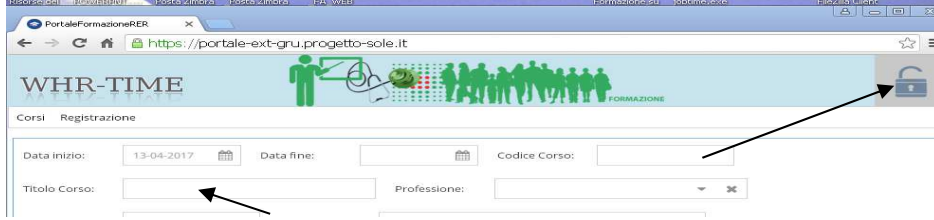

#### inserire le credenziali

Selezionare Prenota sulla barra, posizionarsi sulla riga del corso al quale desidera cancellarsi,

cliccare sulle freccette della colonna dettaglio

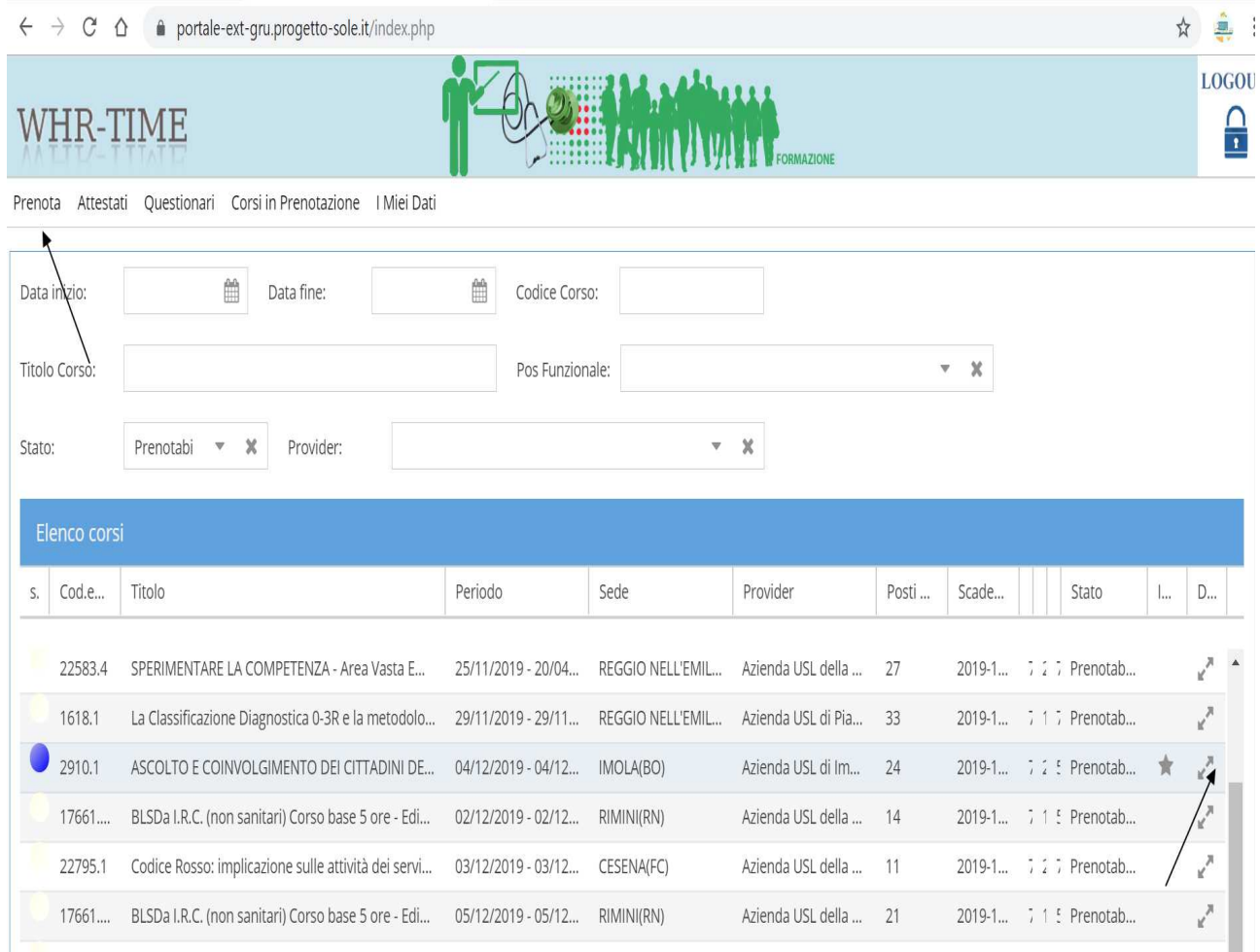

#### Selezionare DISISCRIVI

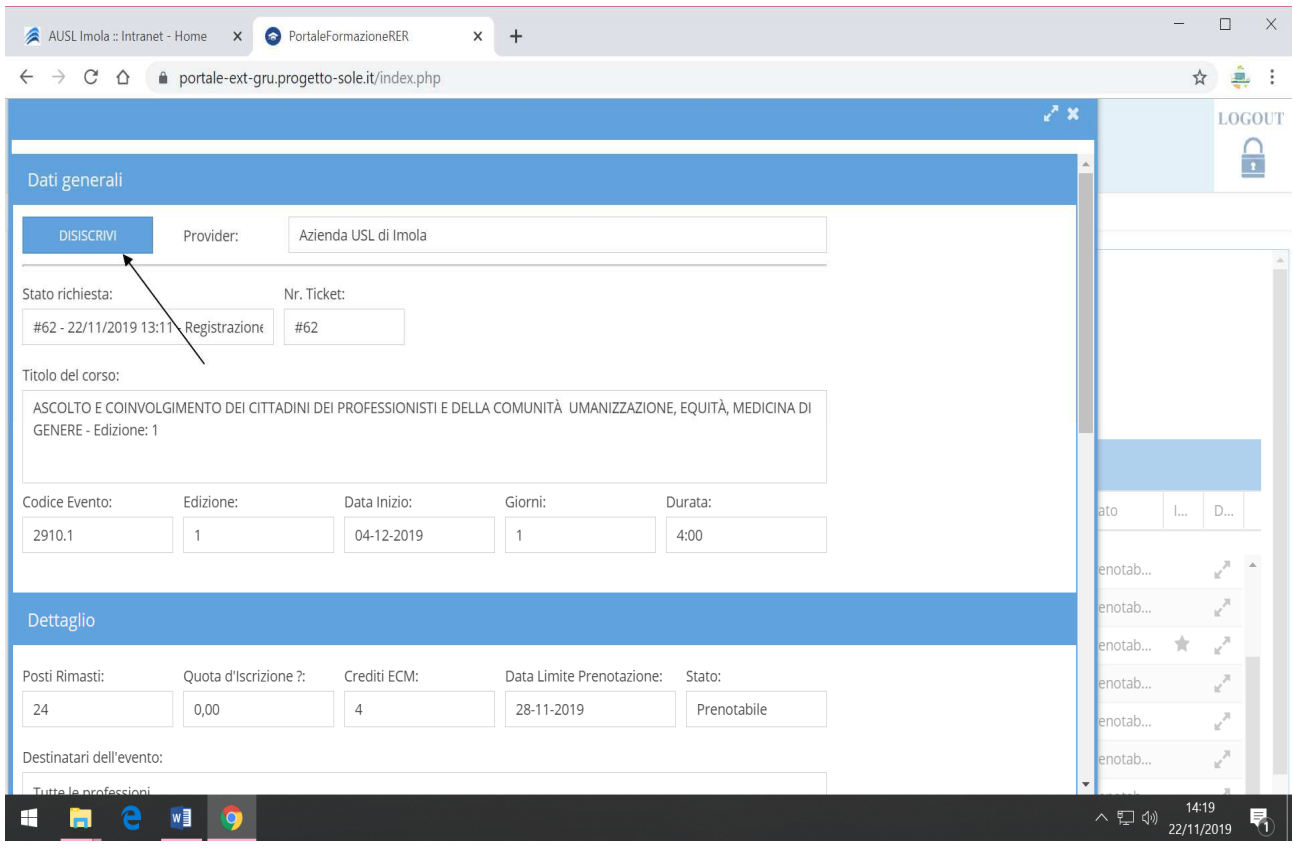

Le comparirà il seguente messaggio "cancellazione prenotazione eseguita con successo" e riceverà una notifica al suo indirizzo di posta, indicato durante la registrazione.

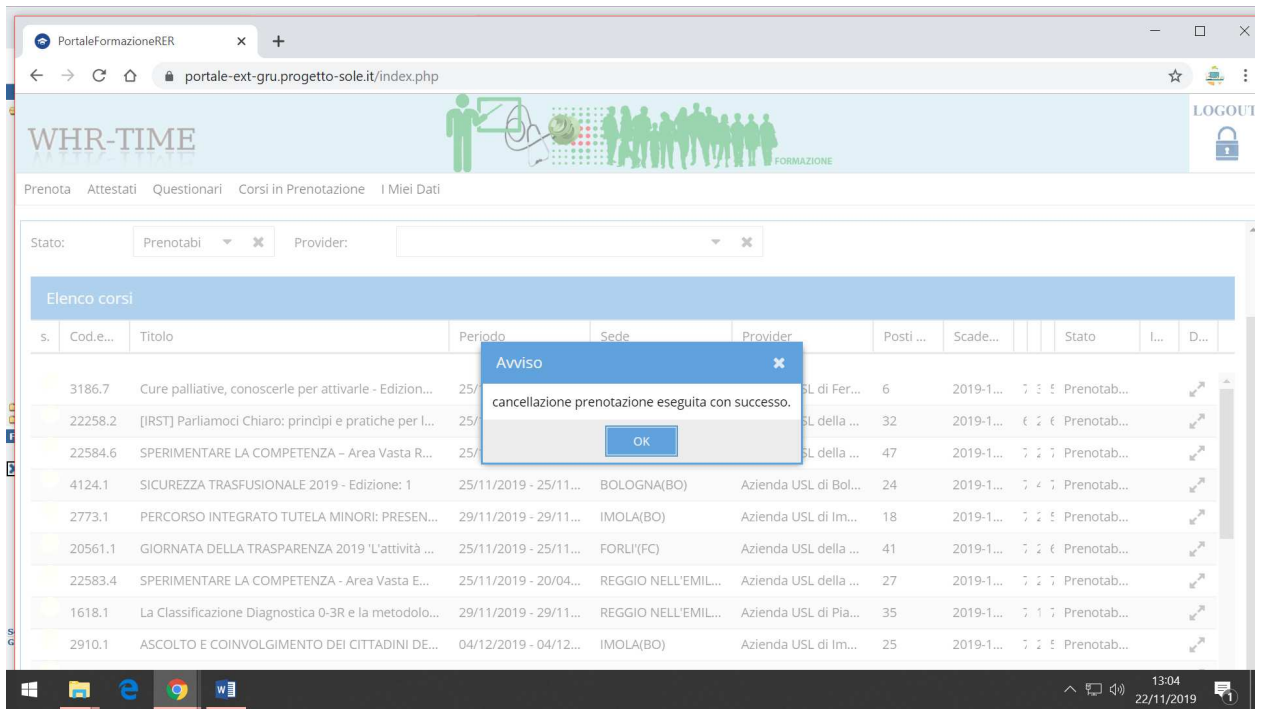

#### **COMPILAZIONE QUESTIONARI DI GRADIMENTO**

#### **Dal giorno successivo all'evento ed entro 30 giorni dal termine dell'evento occorre compilare il gradimento on line requisito indispensabile per ricevere l'attestato di partecipazione**

Accedere al PORTALE ESTERNI GRU utilizzando FIREFOX O GOOGLE CHROME

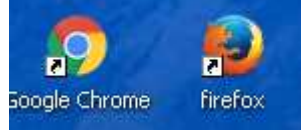

al seguente link https://portale-ext-gru.progetto-sole.it/

Logarsi selezionare il lucchetto in alto a dx,

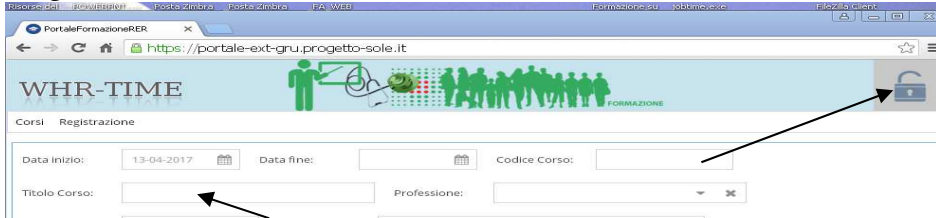

#### inserire le credenziali

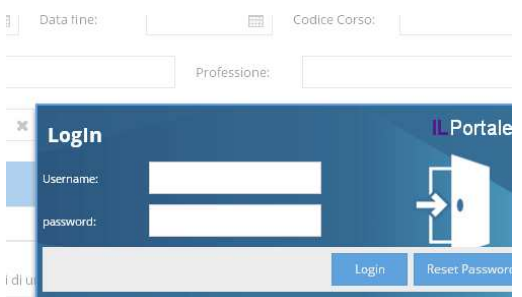

### **selezionare questionari**

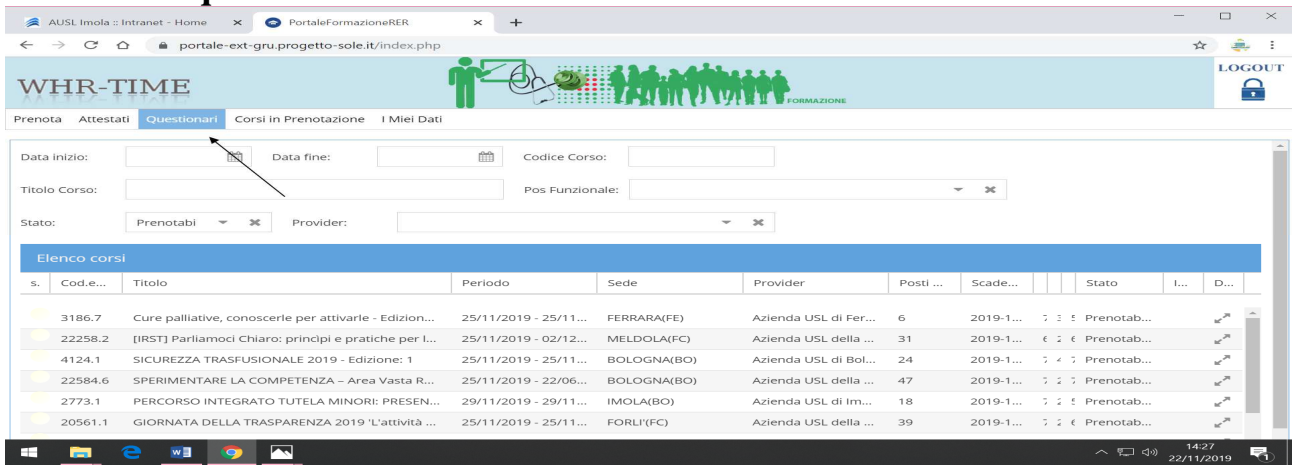

## **selezionare il corso al quale si è partecipato -cliccare sulla faccina-compilare IL GRADIMENTO ed inviare**

Staff Formazione AUSL Imola Ultimo aggiornamento del documento il 22/11/2019